# **REDISuite**

## ◆操作マニュアル【パートナー情報メンテナンス】◆

Web型BMS・流通BMS(ebXML/JX)ユーザ向け

Ver1.05

株式会社 日立システムズ

#### <変更履歴>

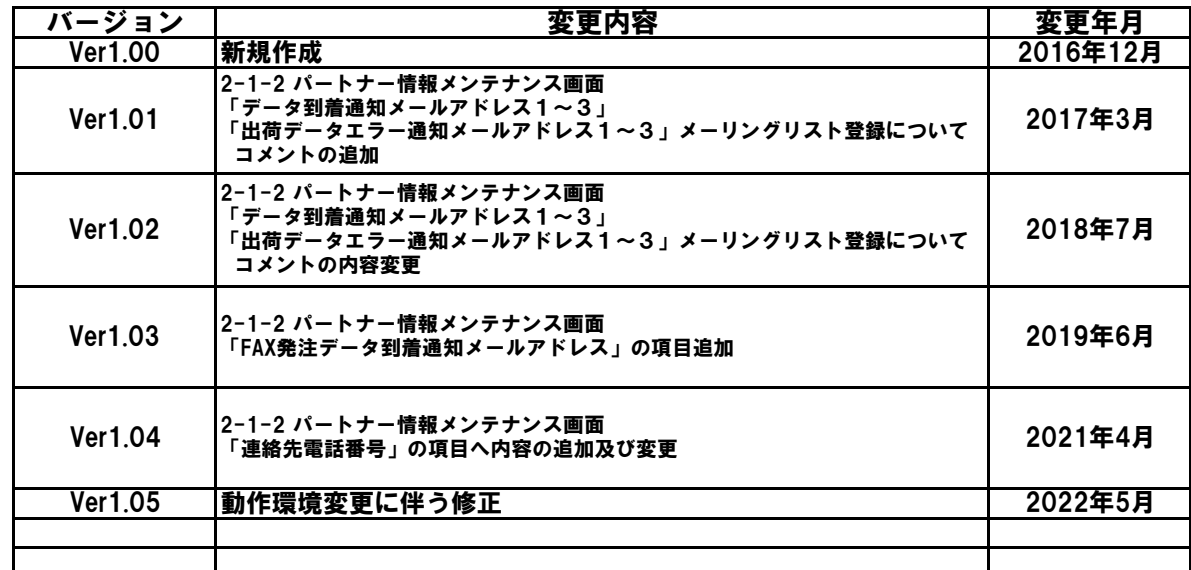

### ◇◇◇目次◇◇◇

1.はじめに

2. 画面操作説明-パートナー情報メンテナンス

2-1 パートナー情報メンテナンス

このたびは「REDISuite/Web型BMS」をご利用いただきありがとうございます。

本マニュアルは、利用形態が「Web型BMS」及び「流通BMS(ebXML/JX)」をご利用のユーザ様を 対象としております。

各画面の機能、操作内容についてご説明しておりますが、本書に記載しております画面表示内容、 帳票表示内容は実際にご利用いただくものとは異なります。あらかじめご了承をお願い致します。

実際の画面表示内容や帳票印字内容は、ユーザ様からの改善要望などにより予期なく変更となる 場合がございます。

※REDISutie/Web型BMSは、本マニュアルでは以後「REDISuite」と表記いたします。

その他のマニュアルについて

「導入マニュアル」

初期手続きについて説明したものです。 REDISuiteを開始するにあたっての、注意点・必要な手続き等を説明しています。

※本システムをはじめて利用する方は必ずお読みください。

[注意点]

ご利用に際しての注意点

◆本システム終了の際にブラウザの「閉じる」ボタン(ウィンドウ右上の×)を 使用すると、60分間ログイン状態となります。 60分以内に再度ログインすると、警告メッセージが表示されますが、 「強制ログイン」する場合は「OK」をクリックしてください。 (60分間操作しない状態が続くと、自動でログアウトします。)

#### <2. 画面操作説明-パートナー情報メンテナンス>

- 【2-1 パートナー情報メンテナンス】
	- 2-1-1 メニュー画面

ユーティリティ-「パートナー情報メンテナンス」ボタンをクリックします。<br>DNG888884801 (相当者1) アクセス日時:2022/05/17 10:48:58<br>ドン・キホーテグループ WebEDI メニュー こ<br>利用になる機能を選択して下さい。 ,て下さい。<br>|<mark>納品明細書印刷機能<br>|未印刷の納品明細書を印刷します。</mark><br>|印刷済の納品明細書は、[再発行]ボタンから印<br>||刷を<br>||刷を <sub>アノ ださい</sub> - **ユーティリティ**<br>|ユーザ名・バスワードなど、ユーザ情報のメン<br>|テナンスを行います。 ー<br>メンテナンフ 新規 刷を<br>行ってください。<br><mark>印刷済の納品明細書を再印刷します。</mark> <mark>」</mark><br><mark>-担当者情報など、取引先情報のメンテナンスを</mark><br>- <mark>1</mark>います。 バートナー情報<br>- メンテナンス 再発行  $\blacksquare$ ー<br>「マニュアル資料・クライアントツールプログラ<br>「ウンロードを行います。<br>「ウンロードを行います。 各種資料<br>ダウンロー

- 2-1-2 パートナー情報メンテナンス画面
	- ①修正を行いたいパートナーコードを指定し、「検索」ボタンをクリックします。 ※ログインユーザIDに紐づくパートナーコードが1つの場合は、この操作は不要です。

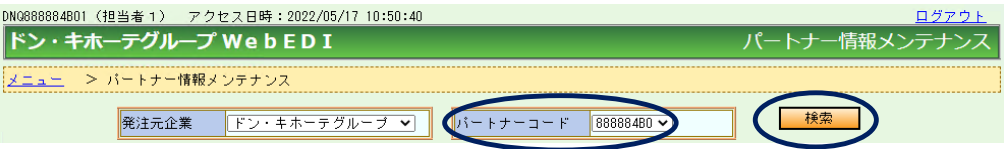

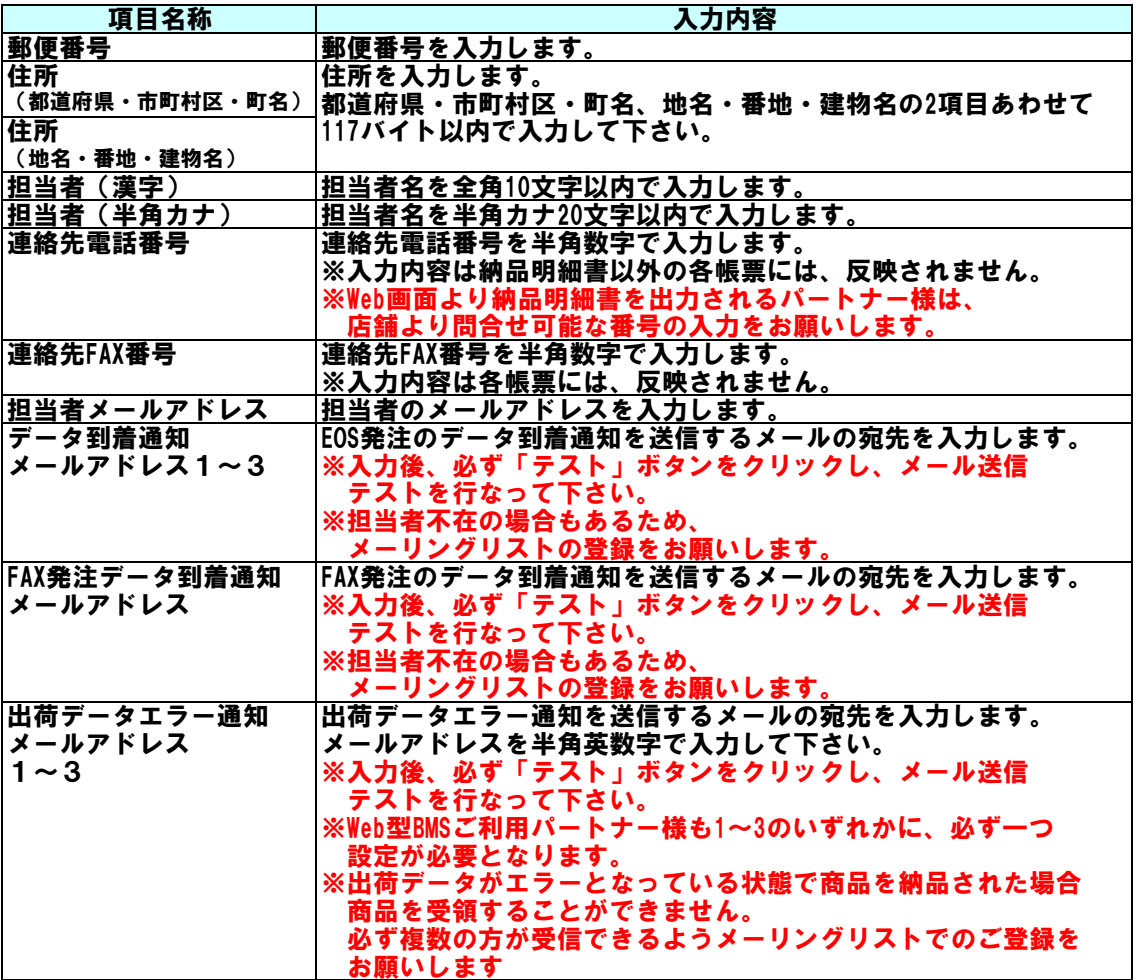

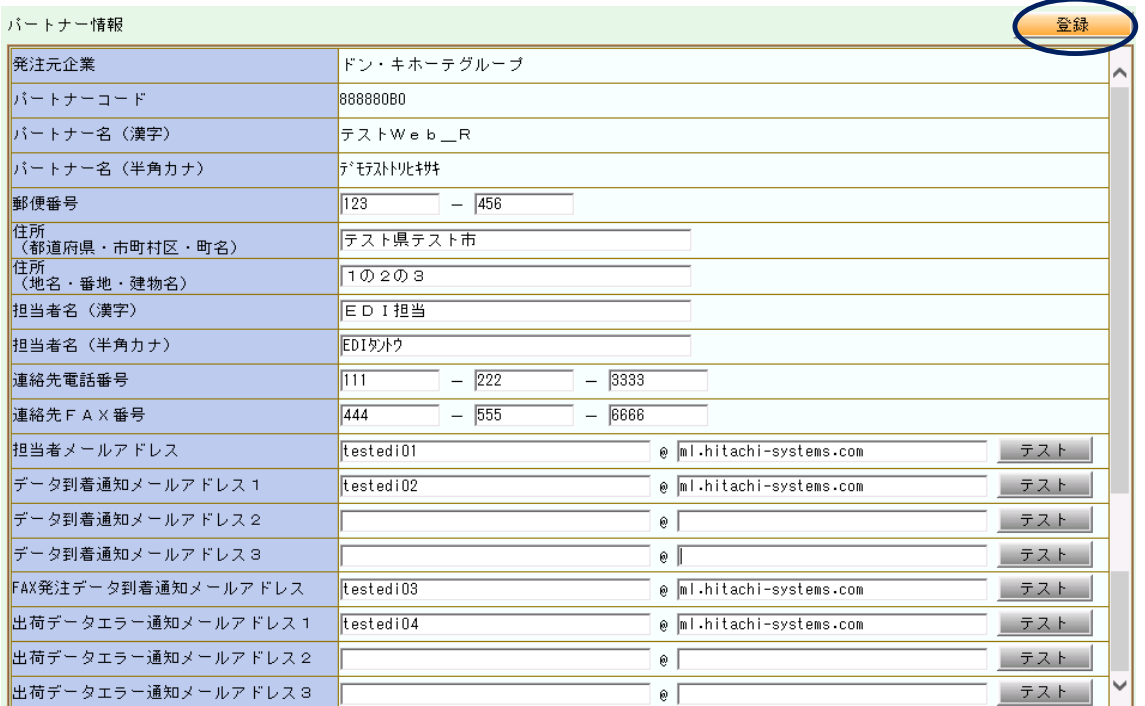

③確認ダイアログが表示されますので、「OK」をクリックします。

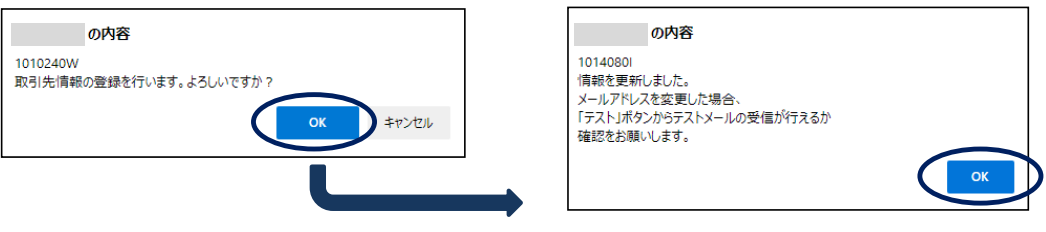

【補足】 「テスト」ボタンからメール送信テストを実施した場合、以下メールが届きます。 届かない場合は、再度メールアドレスの確認をお願いします。

■件名 :【ドン・キホーテ】WebEDIテストメール ■送信元アドレス :redi-inf@netforward.or.jp

以上で「2-1 パートナー情報メンテナンス」は終了です。